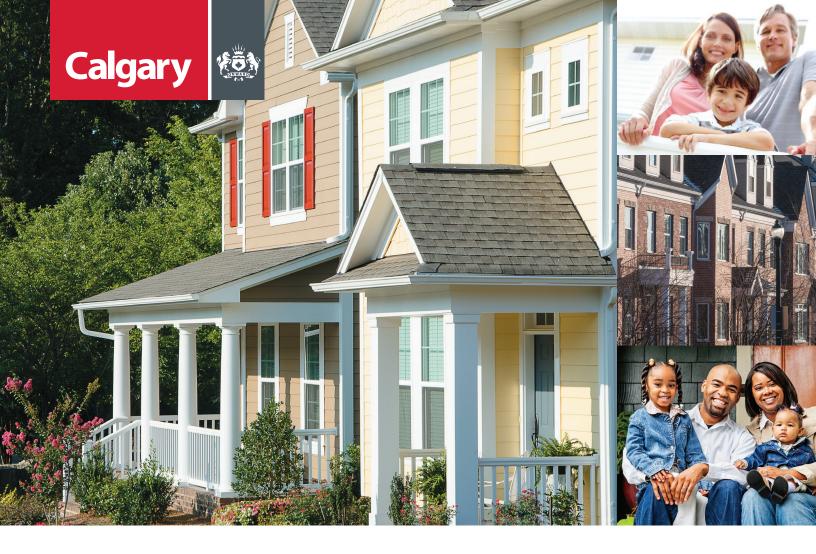

# Assessment Search Online Evidence Help Guide

Assessment Search requires Internet Explorer 9 (or newer), Chrome, Firefox or Safari

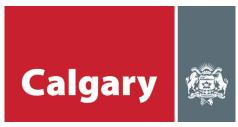

#### STEP 1: Register for a City of Calgary myID account

If you already have a myID account, go to step 2.

- » Visit calgary.ca/myID.
- » At the bottom of the page, click "CREATE A PERSONAL ACCOUNT" or "CREATE A BUSINESS ACCOUNT".

Note: If you have both business and property assessment accounts, we recommend creating a business account as it allows you to access both property and business assessment online tools.

» Follow the instructions to set up a myID account (for more detailed instructions, see the property or business owner '*How-To Guides'* at calgary.ca/assessmentsearch).

# STEP 2: Link your property and/or business assessment account(s) to your myID account

If you've already linked your accounts, go to step 3.

- » Go to Assessment Search at calgary.ca/assessment.
- » Click "Sign in".
- » Enter your myID username and password and click "Submit".
- » Click "Add Property Account" or "Add Business Account".
- » Enter your roll number or business identifier and access code (located on the top of your assessment notice) and click "Submit".

#### **STEP 3: Upload and view evidence**

» If you filed a formal complaint with the Assessment Review Board and your hearing has been scheduled, on your Property/Business Account page, you will see an information box called "Evidence Submission for Hearing". Click on the box to upload, submit and/or view evidence.

| Q Search 👻            | Property Account                    |                                 |
|-----------------------|-------------------------------------|---------------------------------|
| # Property Search     |                                     |                                 |
| Ocommunity Summary    | 1 💷 3 🛃                             |                                 |
| Sales Search          | Request Information from Assessment | Evidence Submission for Hearing |
| ¶ Map Search          | Click to Request or View O          | o Upload or View                |
| III My Assessment 🗸 🗸 | 2016 Property Account(s)            | ① Enable Filter                 |
|                       | Roll Number Address                 | Assessed Value                  |
| Property Account      |                                     | Assessed value                  |

» On the 'Evidence Submission for Hearing' page, click "Upload/View" next to the applicable roll number.

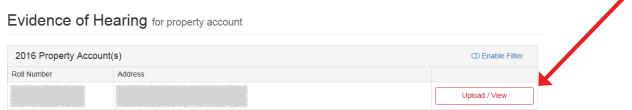

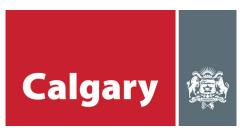

» Click "Upload Files".

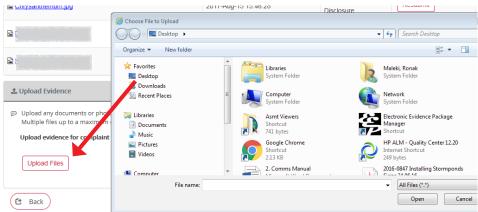

- » Select the document(s) or photo(s) you would like to upload from your computer files.
  - > Multiple files up to a maximum of five (5) can be selected and submitted at one time. Each file can be up to a maximum of 20 MB in size.
- » Once you select your document(s) they will appear as follows in the "Upload Evidence" window:

|    |                                                                                                    | 2017-Aug-15 15:46:28 | Complainant<br>Disclosure | Resubmit        |   |
|----|----------------------------------------------------------------------------------------------------|----------------------|---------------------------|-----------------|---|
| 1  | Upload Evidence                                                                                                    |                      |                           |                 | ~ |
|    | Upload any documents or photos to support your complaint ( <i>m</i><br>Multiple files up to a maximum of 5 can be selected and submitt<br><b>Upload evidence for complainant disclosure</b> (Due Date: Novem | ed at one time       |                           |                 |   |
|    | File                                                                                                    |                      |                           |                 |   |
|    | Test Document.docx                                                                                                    |                      |                           | <b>≭</b> Remove |   |
|    | Upload Files                                                                                                    |                      |                           | Submit          |   |
| (6 | Back                                                                                                    |                      |                           |                 |   |

You may review or delete your selected file(s) before submitting. To review a file, click 'the file name'. To delete it, click the "remove" button ( | x Remove |) beside the file name.

Important - You may ONLY delete a file PRIOR to clicking Submit.

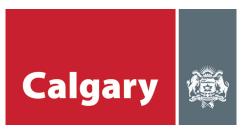

» Click "Submit" to submit your file.

# Note: Once you have clicked submit, you can only upload new files or new versions of previously submitted files. Previously submitted files will remain.

#### Upload a new version of a file

- » To upload a new version of a previously submitted file, click the "Resubmit" box beside your file.
- » Select the file that you would like to upload, clearly identifying that it is a new version (e.g. "File Name" Version2).
- » The new file will be displayed.

#### **Evidence Submission for Hearing**

| ile Number:<br>learing Date:                | 121543 <b>•</b><br>December 14, 2017 | Complainant Dis<br>Respondent Disc<br>Complainant Ret                                                 |                           | Nove                                                  | ember 01, 2017<br>ember 29, 2017<br>ember 06, 2017 |      |
|---------------------------------------------|--------------------------------------|----------------------------------------------------------------------------------------------------|---------------------------|-------------------------------------------------------|----------------------------------------------------|------|
| A Submitting o                              | f evidence will not be               | e allowed after midnight                                                                              | of the date in <b>v</b>   | which evidence is o                                   | lue. 🔁                                             |      |
| Evidence Submi                              | ssion                                |                                                                                                    |                           |                                                       | CD Enable Filter                                   |      |
| Evidence Submitted                          |                                      | Date and Time S                                                                                       | ubmitted                  | Evidence Type                                         | Resumbit 0                                         |      |
| Test Document.doc                           | K                                    | 2017-Aug-23 13:                                                                                       | 09:09                     | Complainant<br>Disclosure                             | Resubmit                                           |      |
| 2                                           |                                      | 2017-Aug-21 18:                                                                                       | 58:31                     | Complainant<br>Disclosure                             | Resubmit                                           |      |
| Evidence S<br>File Number:<br>Hearing Date: | 121543       December 14, 2017       | Complainant Disclosure Due Date:<br>Respondent Disclosure Due Date:<br>Complainant Rebuttal Due Date: | No                        | vember 01, 2017<br>vember 29, 2017<br>cember 06, 2017 |                                                    |      |
| A Submitting of                             | of evidence will not be allow        | ved after midnight of the date ir                                                                     | which evidence is         | due.                                                  | )<br>Note: Your prev                               |      |
| Evidence Subm                               |                                      |                                                                                                    |                           | C Enable Filter                                       | version can no l<br>be updated.                    | onge |
| Evidence Submitted                          |                                      | 2017-Aug-23 13:17:24                                                                                  | Complainant<br>Disclosure | Resubmit ①                                            |                                                    |      |
| Test Document.doc                           | X                                    | 2017-Aug-23 13:09:09                                                                                  | Complainant<br>Disclosure |                                                       |                                                    |      |
|                                             |                                      |                                                                                                    |                           |                                                       |                                                    |      |

» Once you have submitted a new version of a file, you will only be able to '*Resubmit'* on the most recent version of the file.

## Note: You can upload as many updated versions of your evidence as necessary as long as you submit prior to midnight of the date in which the evidence is due.

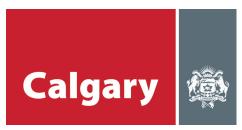

#### **Viewing City Evidence**

- » Once The City of Calgary Assessment has uploaded its evidence, you will receive an email stating its availability.
- » Under the 'Evidence Submitted' column, click on the 'City Evidence' file name to view.

### Evidence Submission for Hearing

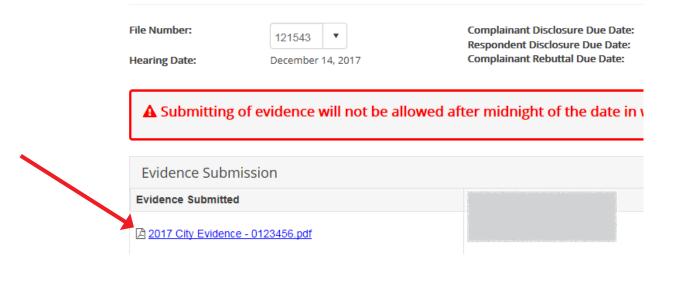

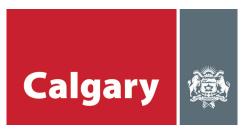

#### STEP 4: Authorizing an agent to submit and view evidence

To appoint an agent to upload/view and submit evidence on your behalf, you must authorize that agent **each year** for each account (property and/or business) selected.

# *Note: you will need your agent's Business Administrator myID username to proceed with the authorization process.*

» To authorize an agent, from your '*Property Account/Business Account'* page, check off the property(ies) you want to add an agent to and click "*authorize agent"*.

|     | k to Request or View | Click to Respond or View Click to Uple                 | oad or View 💿    |                              |          |                                   |               |
|-----|----------------------|--------------------------------------------------------|------------------|------------------------------|----------|-----------------------------------|---------------|
| 201 | 17 Property Accou    | nt(s)                                                  | CD Enable Filter |                              |          |                                   |               |
|     | Roll Number          | Address                                                | Assessed Value   | - 4                          |          |                                   |               |
|     |                      |                                                        | 1,820,000        | 0                            |          |                                   |               |
|     | e.                   |                                                        | 966,500          |                              |          |                                   |               |
|     | e.                   |                                                        | 19,900,000       |                              | orize Ag | tent                              |               |
|     |                      |                                                        | 6,540,000        |                              |          | ,                                 |               |
|     |                      |                                                        | 3,320,000        |                              |          |                                   | Man           |
|     |                      |                                                        | 465,000          | 5                            |          | Cannot find th                    |               |
|     |                      |                                                        | 1,650,000        | nt (                         |          | Please click the icon             | on the right. |
| (+  | Authorize Agent(s)   | + Authorize Property Manager(s) + Add Property Account |                  |                              |          | _                                 | _             |
|     |                      |                                                        |                  | Roll<br>Number               | Year     | Agent Name                        | Authori       |
|     |                      |                                                        |                  |                              | 2017     | ALTUS GROUP -<br>altuspropertytax |               |
|     |                      |                                                        |                  | A DOCTOR OF THE OWNER OF THE | 2018     | No Agent                          |               |

The 'Authorize Agent' window will apear. Select the agent from the drop down for the applicable roll year, then click "Submit".

Note: You are able to add an agent to more than one property and one roll year at once, if you are adding the same agent. To add different agents to each property, this step must be done separately for each property.

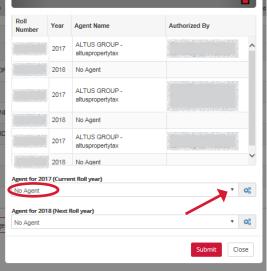

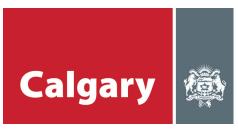

» If the agent is not listed in the dropdown, click on the 'icon' next to the corresponding year's drop down arrow.

| 007.60.0105                 | 2017                  | altuspropertytax | 2017-Aug-22 11:23:55 |       |
|-----------------------------|-----------------------|------------------|----------------------|-------|
| 227 153 AV SE               | 2018                  | No Agent         |                      | ~     |
| 1 1923 30 ST SW             | Agent for 2017 (Curre | ent Roll year)   |                      |       |
| 2989 47 AV SE               | No Agent              |                  |                      |       |
|                             | Agent for 2018 (Next  | Roll year)       |                      |       |
| + Authorize Property Manage | No Agent              |                  |                      | ¢8    |
|                             |                       |                  | Submit               | Close |

» Once the new window appears, click on the top bar, enter the 'agent ID' and click "Submit".

| B How-to Guide                               | Agent Account                    |                                                                                                    |
|----------------------------------------------|----------------------------------|----------------------------------------------------------------------------------------------------|
|                                              |                                  |                                                                                                    |
| Click to Add Agent     Authorized A     myID |                                  | Agent Account                                                                                                    |
|                                              | ALTUS GROUP BIRCHWOOD PROPERTIES | MyID ?<br>MyID is a City of Calgary online account through which<br>citizens can access propetty and business assessment<br>search through secure login. |
|                                              |                                  | Agent mylD:*                                                                                                    |
|                                              |                                  | Submit Close                                                                                                    |

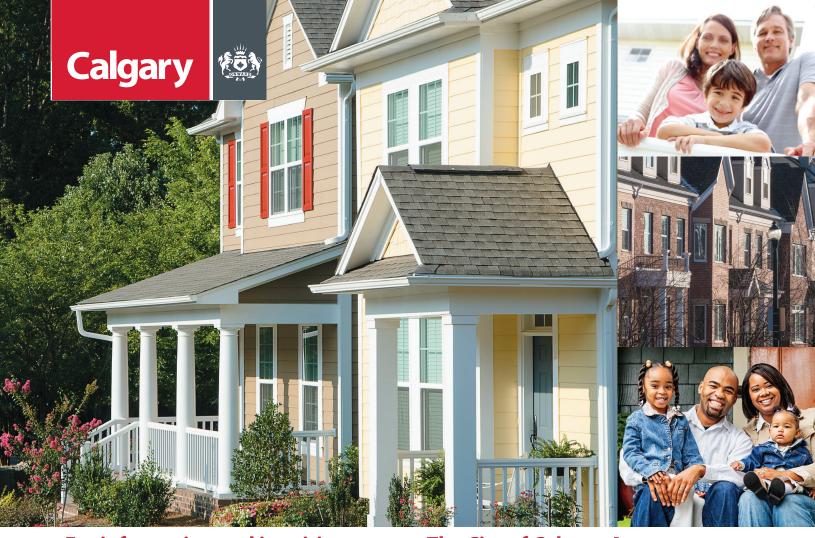

#### For information and inquiries, contact The City of Calgary Assessment:

Telephone
 403-268-2888 (Mon. - Fri., 8 a.m. - 4:30 p.m.)
 311 (after 4:30 p.m. daily and on weekends)

#### Hearing impaired 403-268-4889

- (1) Online calgary.ca/assessment
- **Fax** 403-268-8278
- Mail The City of Calgary Assessment (#8002) P.O. Box 2100, Stn. M Calgary, AB T2P 2M5
- In person\*
   2924 11 St. N.E. Calgary
   \*Please call first to arrange an appointment.
- **Call 311 for:** > School support changes.
  - > Tax Instalment Payment Plan (TIPP).
  - > Outside Calgary, call (403) 268-CITY (2489)

#### To update your mailing address, contact Alberta Land Titles:

In person
 Alberta Government Services Building
 2nd floor, 710 4 Ave. S.W. Calgary
 Online
 servicealberta.gov.ab.ca
 (Go to "Forms" under "Key Resources". Then select "Land Titles Forms" and click the
 "Manual" drop down heading.)